# **Processamento e Classificação Digital de Imagens de Satélites**

Exercício prático em QGIS com o uso de imagens Landsat 8 (OLI/TIRS) para o Município de São Paulo

### **Extrair arquivos baixados usando winzip ou winrar**

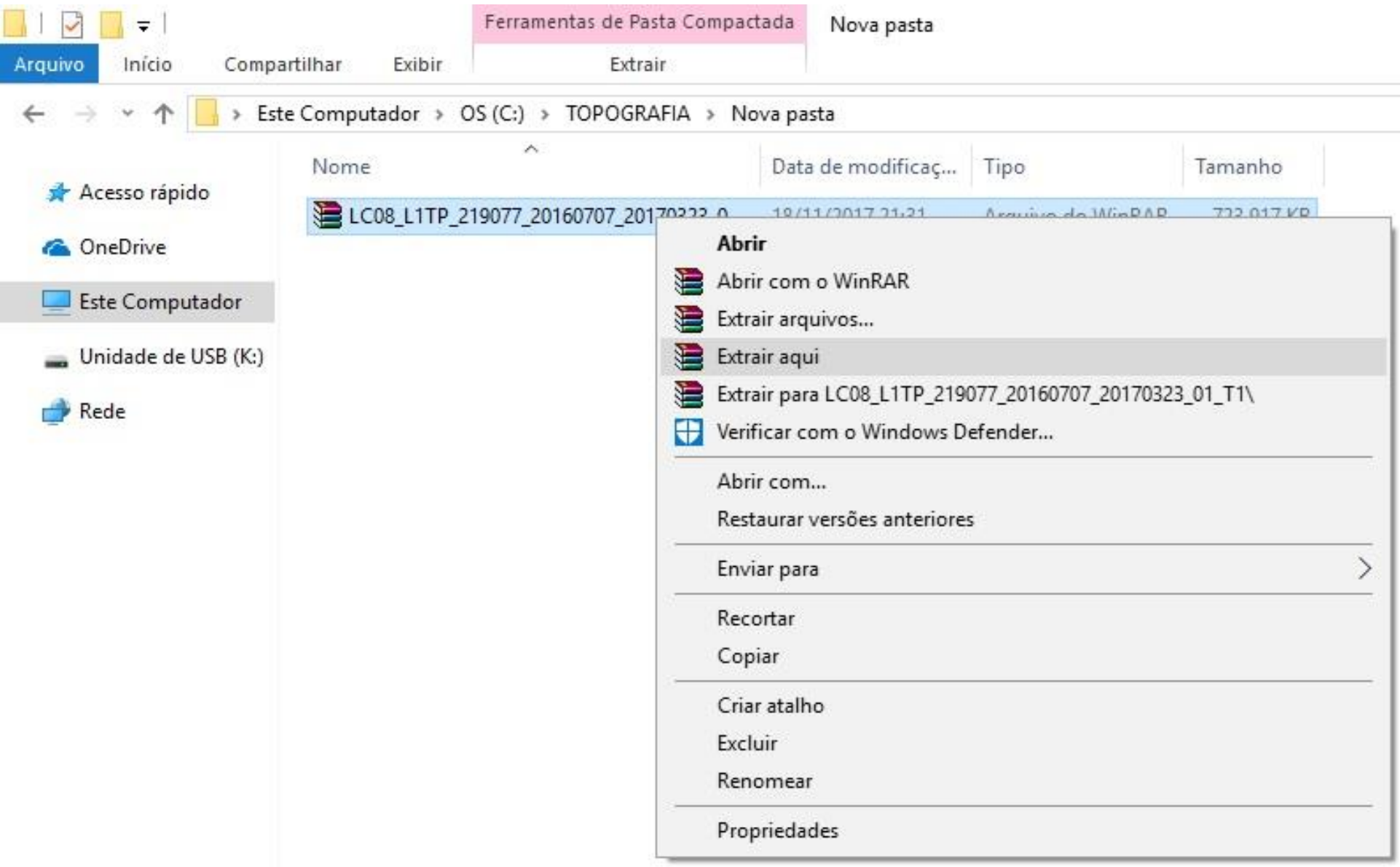

# **Exemplo de Pasta com Arquivos após a extração**

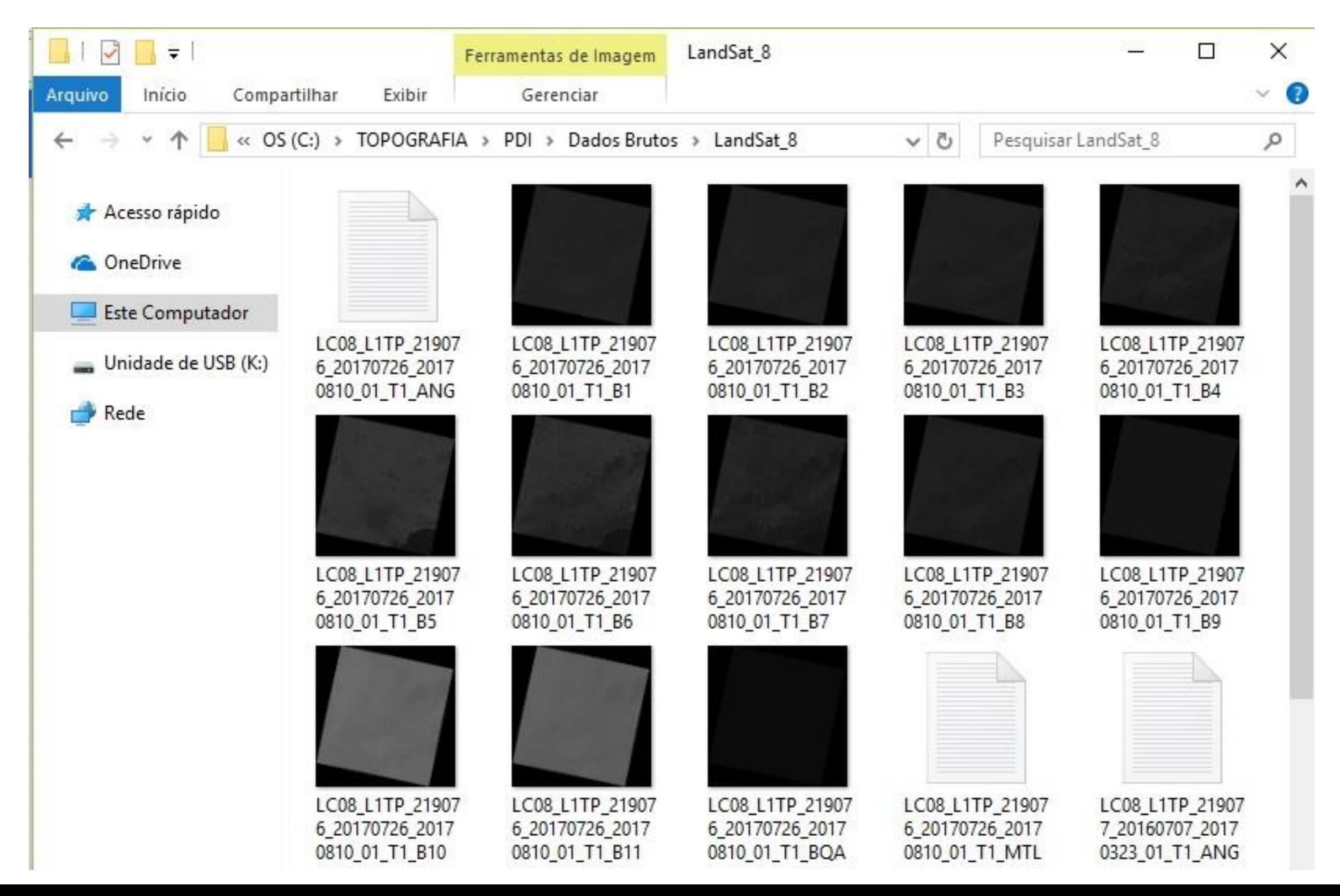

# **Abrir QGIS Desktop**

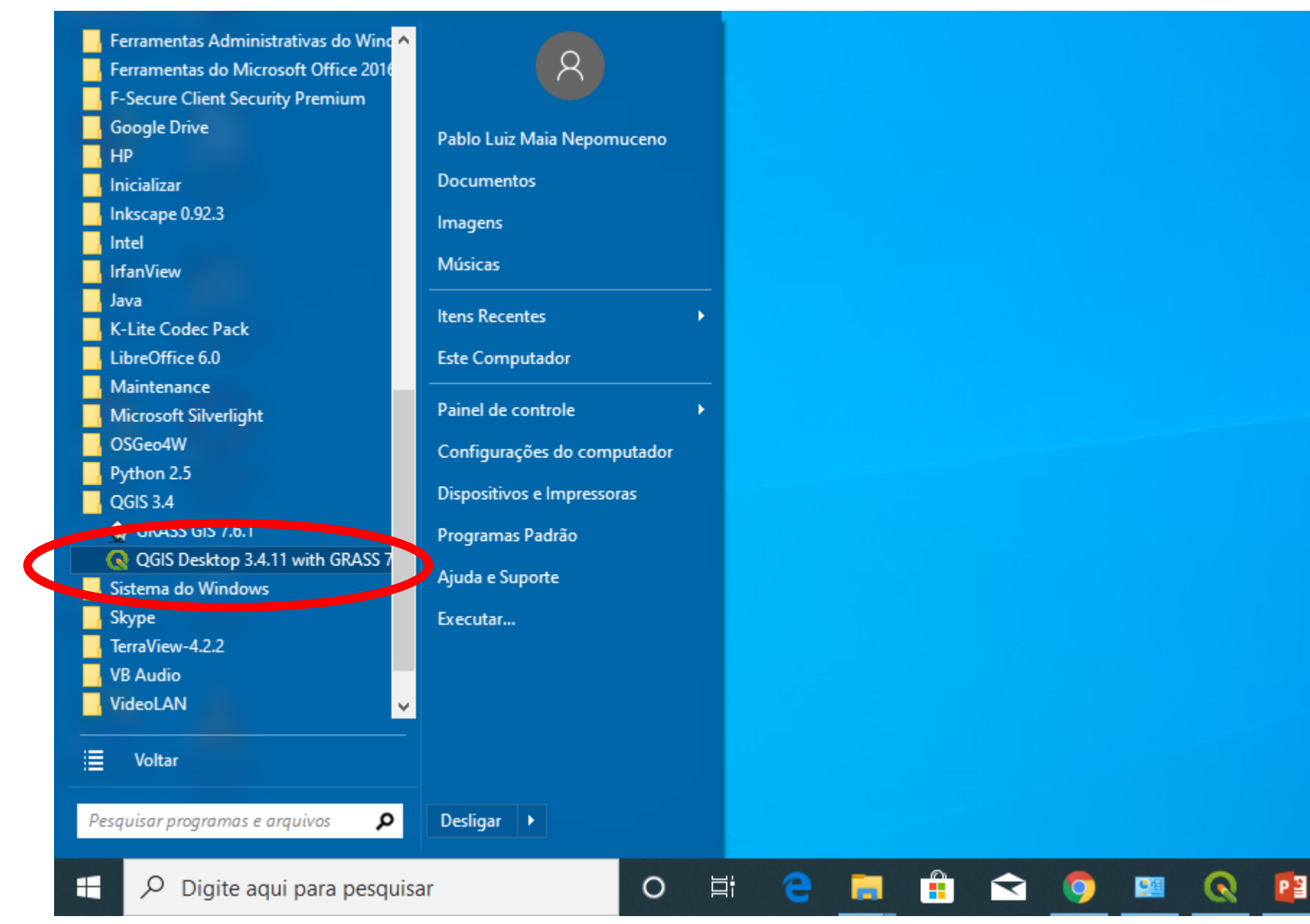

# **Iniciar Novo Projeto**

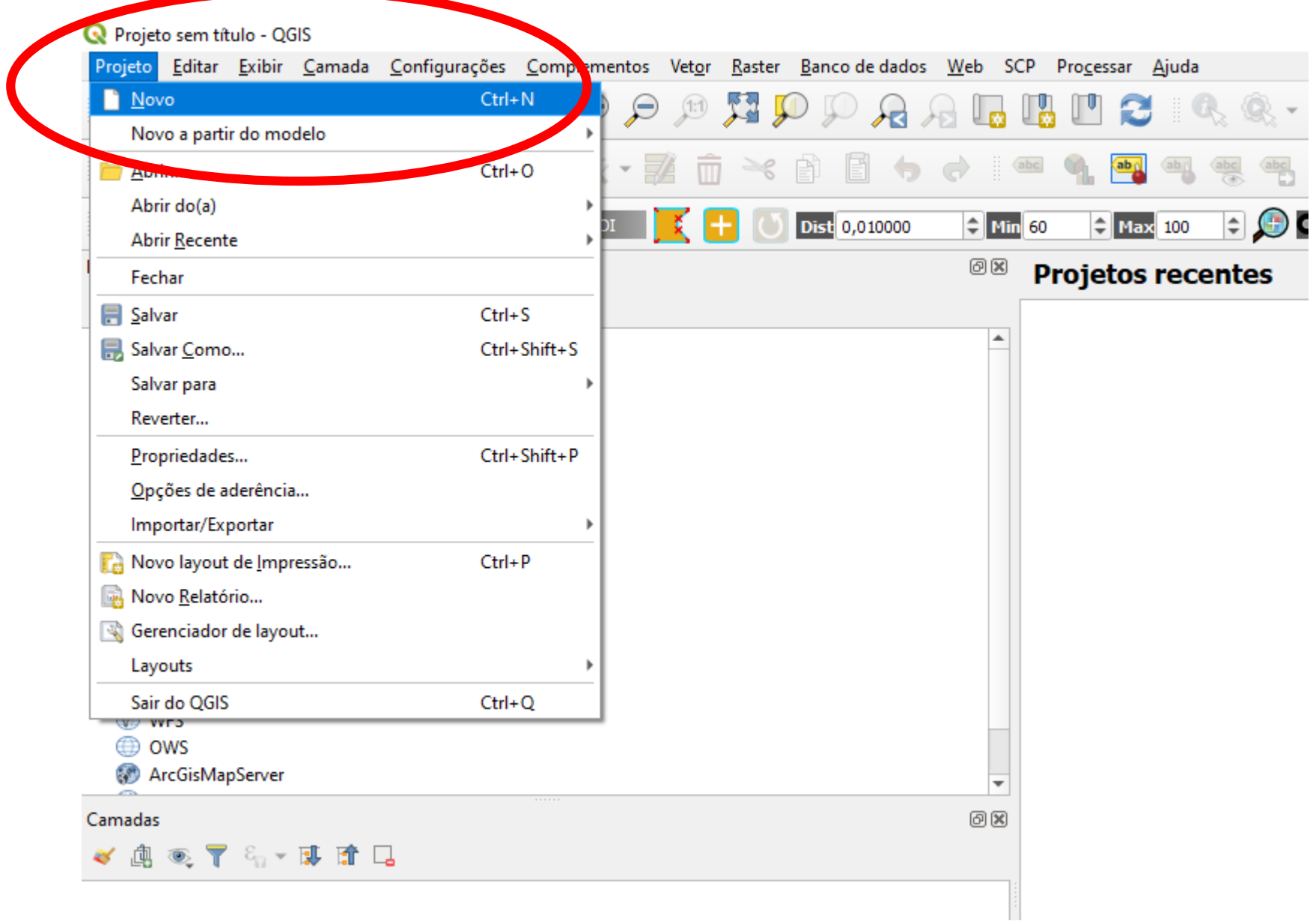

# **Abrir Gerenciador de Complementos**

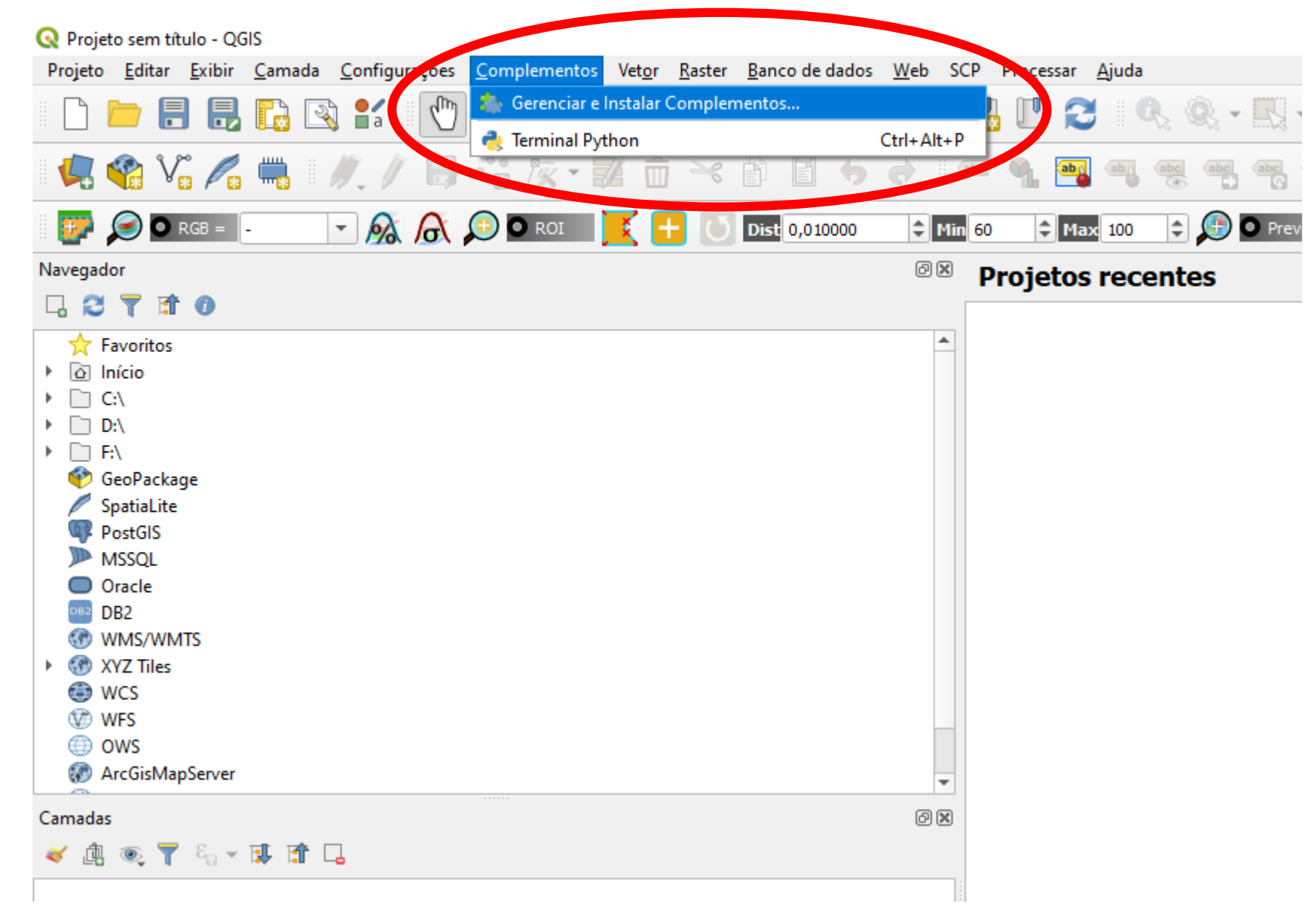

# **No menu lateral "Tudo" procurar por "Semi" e instalar o "Semi-Automatic Classification**

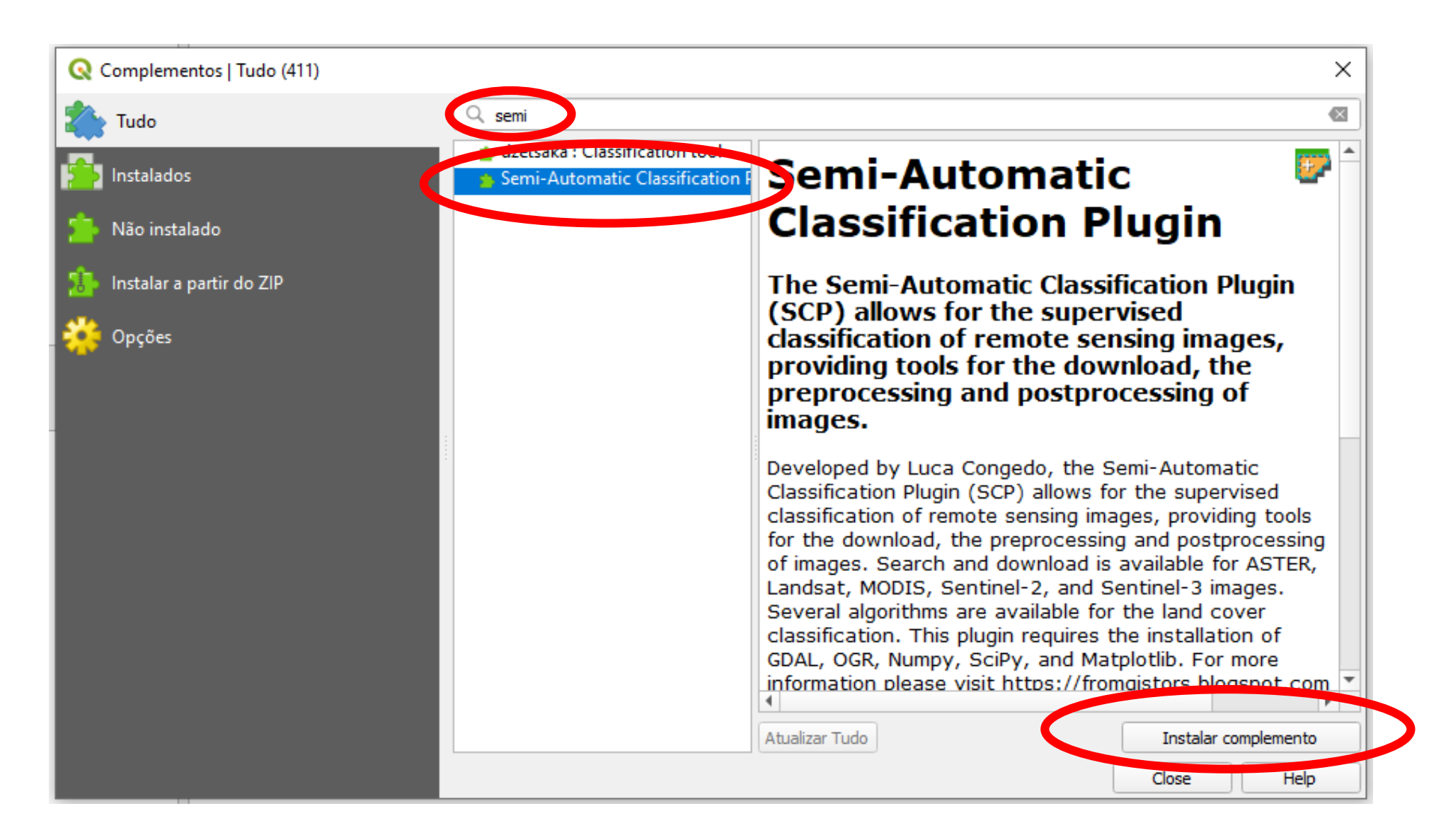

### **Ferramentas do Semi-Automatic Classification**

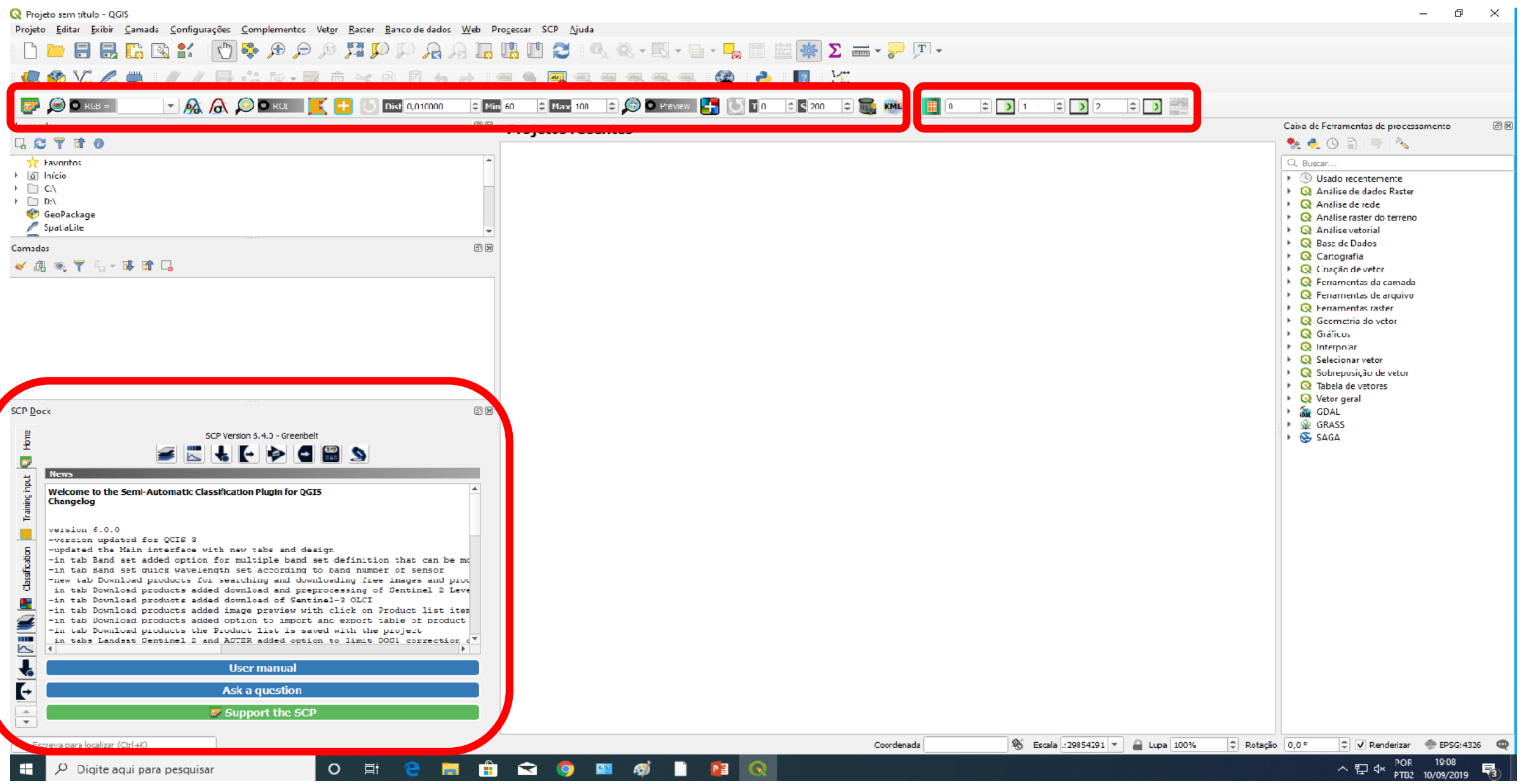

### **Atalho de Gerenciador de Camadas**

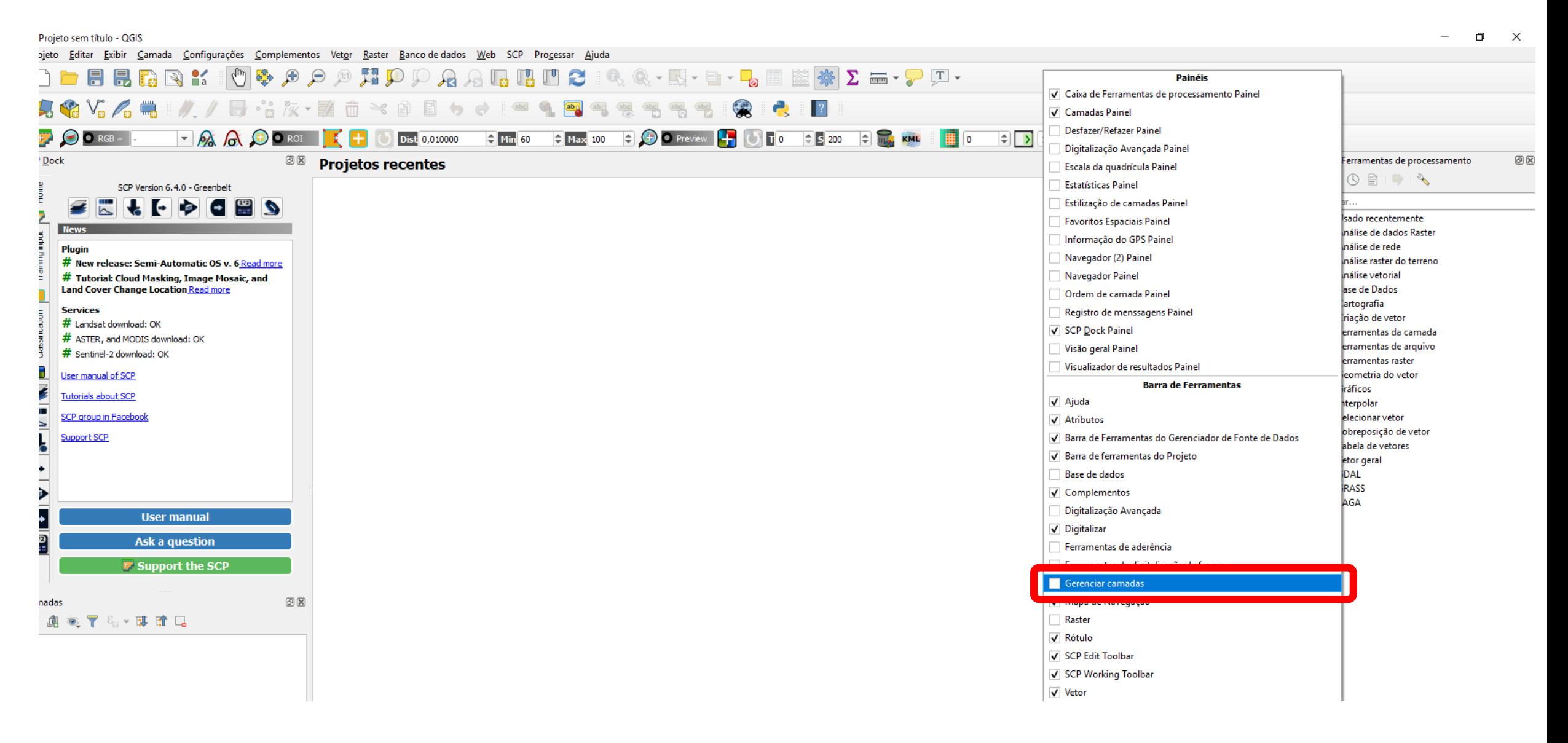

### **Adicionando as imagens**

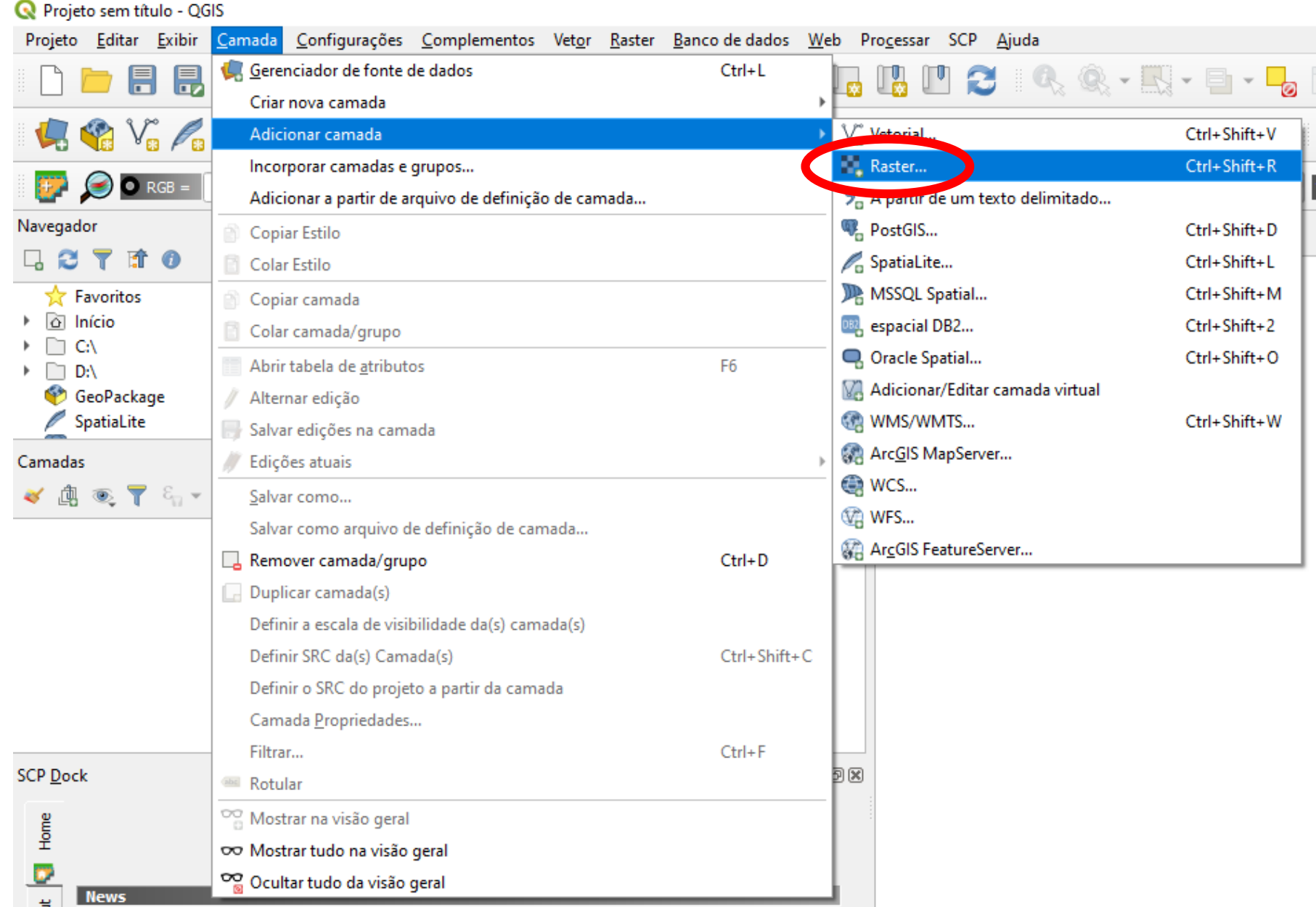

### **Selecionando as imagens – todas as TIF menos a BQA**

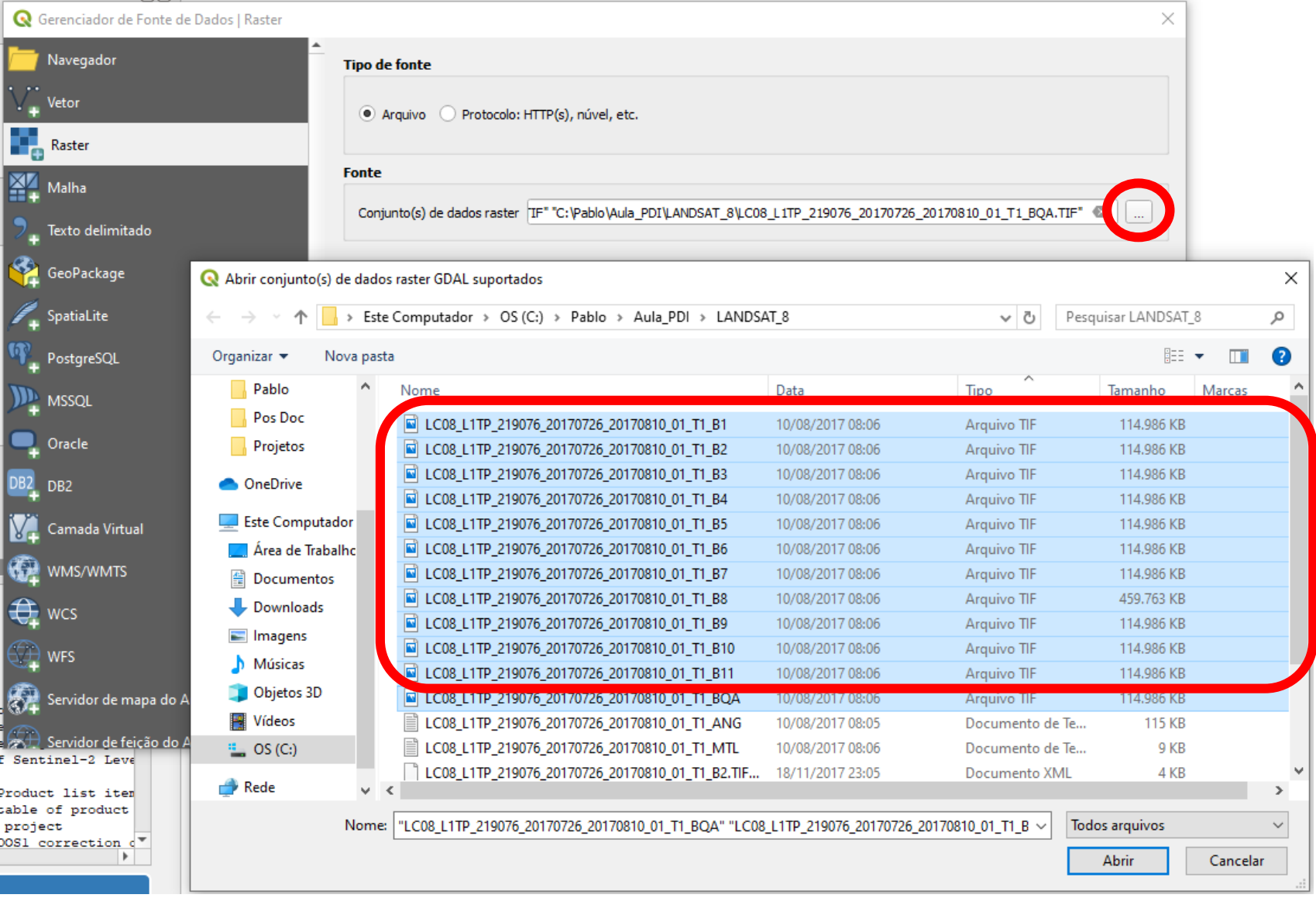

### **Visualizando as imagens – todas as TIF**

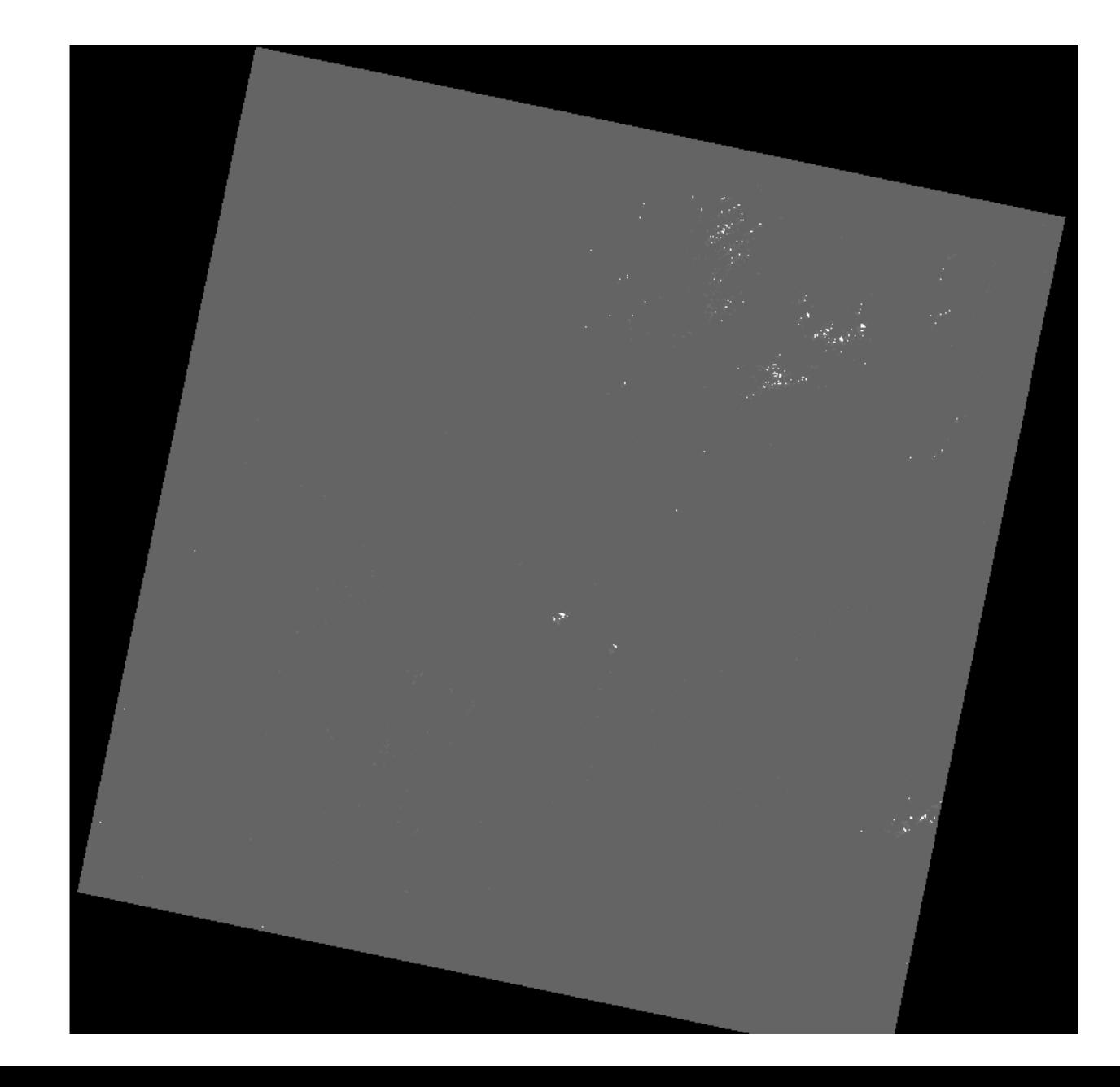

### Habilitar e desabilitar bandas para verificar diferenças espectrais entre elas

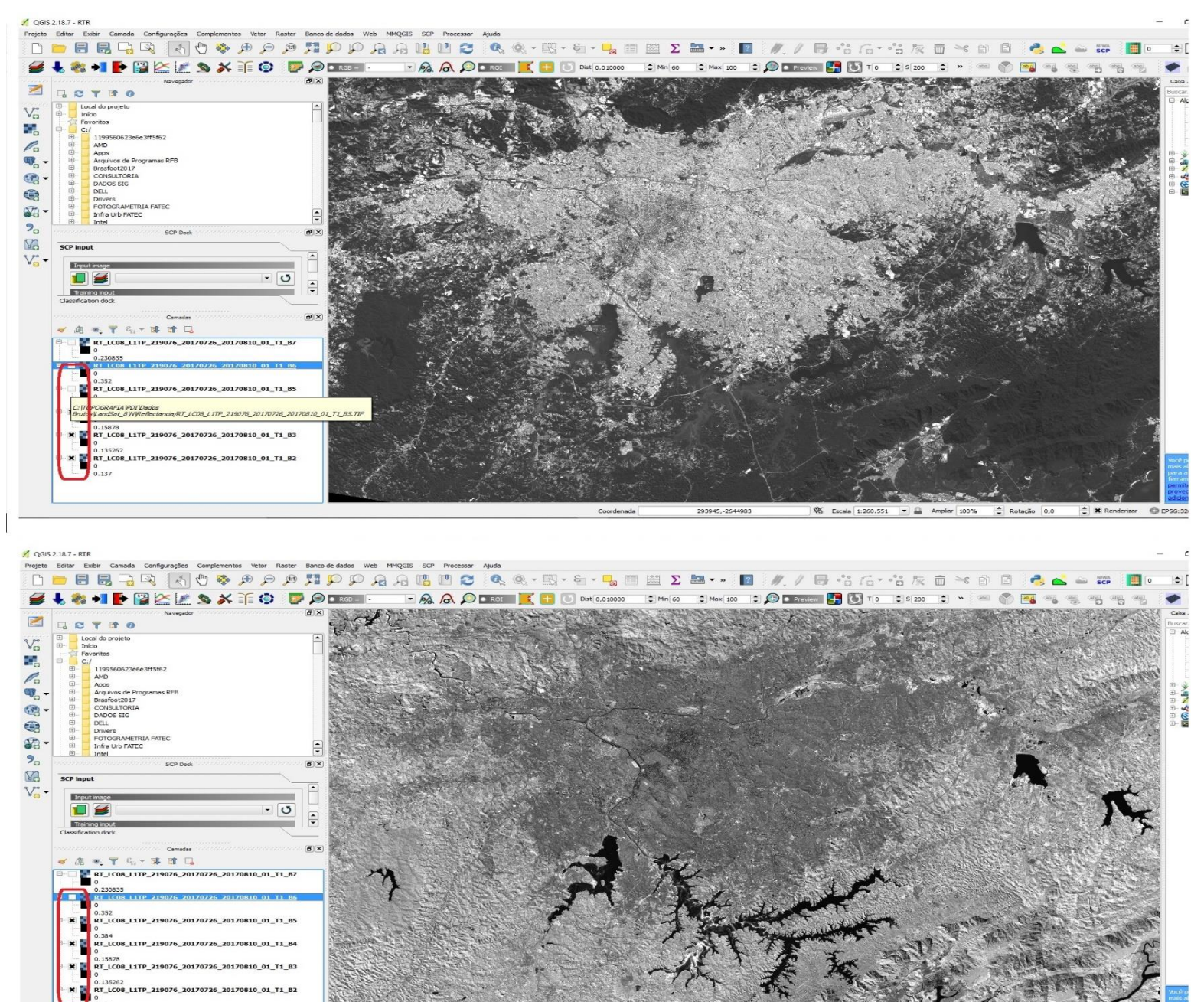

# **Correção atmosférica – selecionando as bandas (2 a 7)**

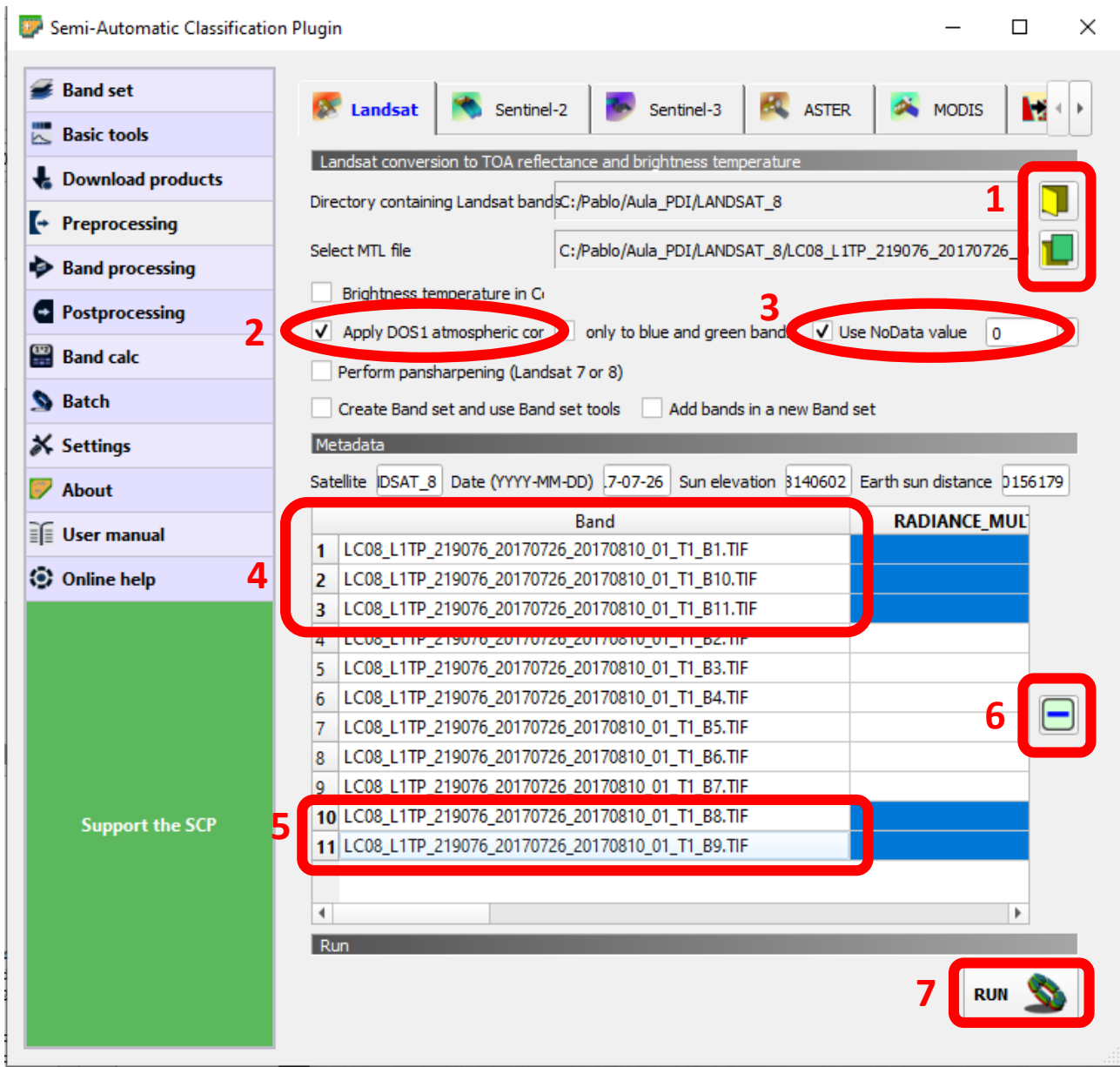

### **Indicar "Reflectancia" como pasta de saída**

OGIS 2.18.7 - RTR

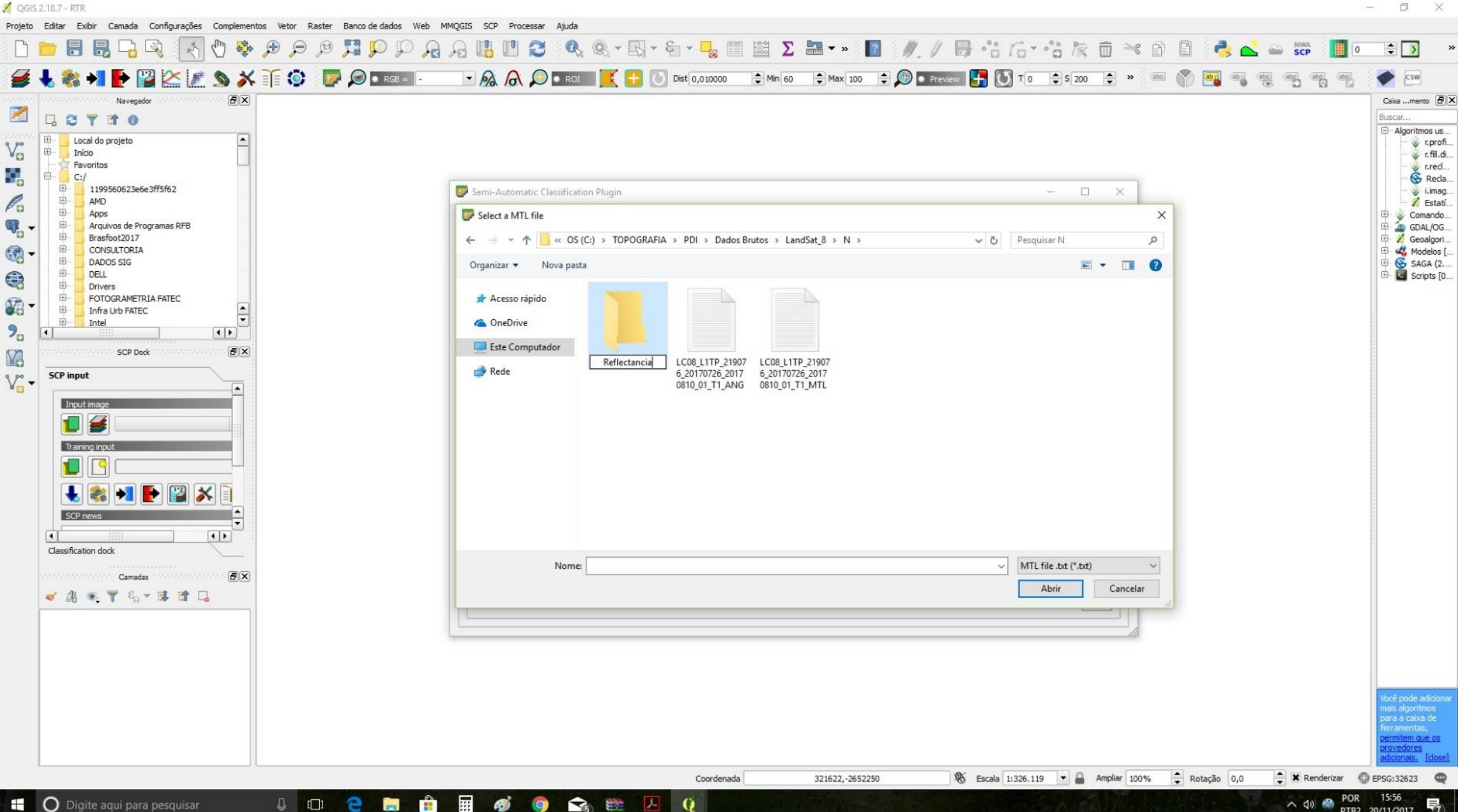

Ø

# **Entendendo as BANDAS da LandSat 8**

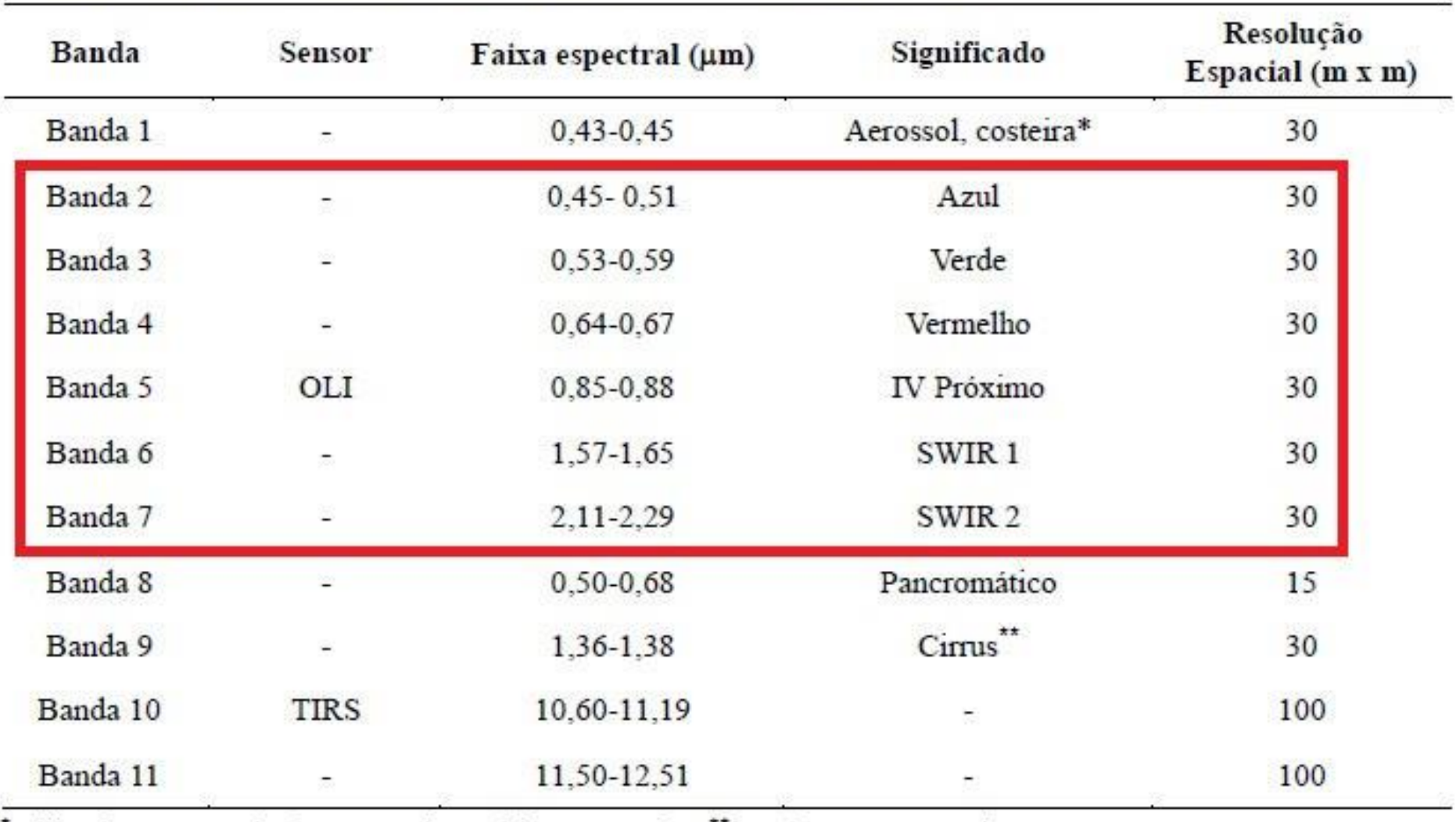

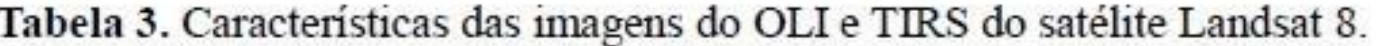

utilizada para estudo de aerossol e ambiente costeiro; "estudar as nuvens cirrus. Fonte: USGS (2012a; 2012b).

# **Espectro Eletromagnetico**

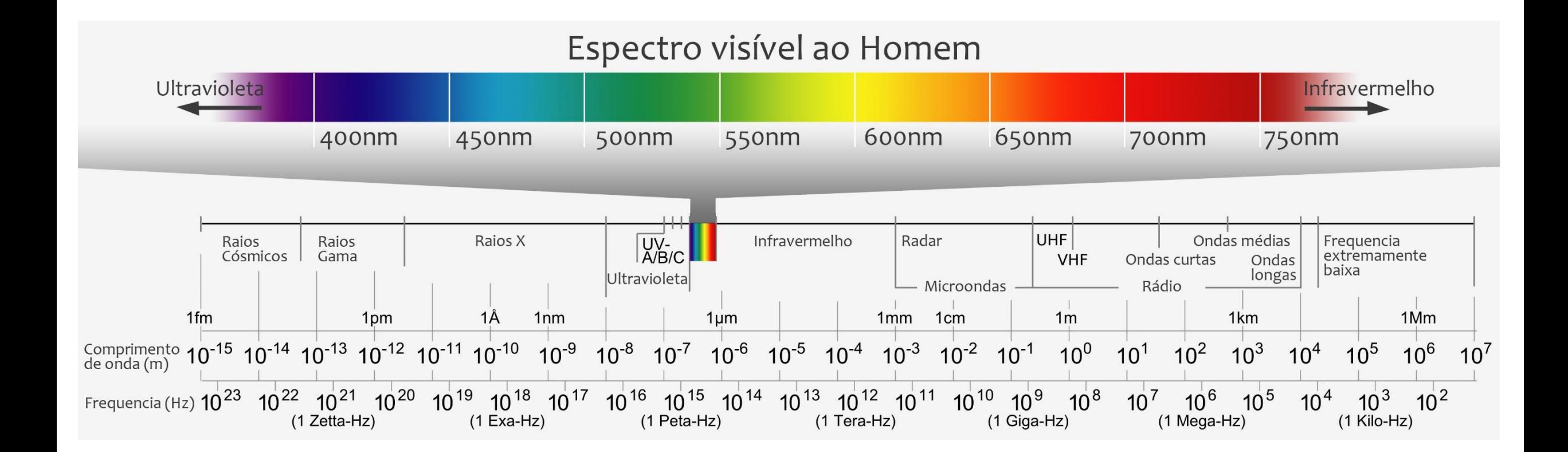

### **Entendendo as BANDAS da LandSat 8**

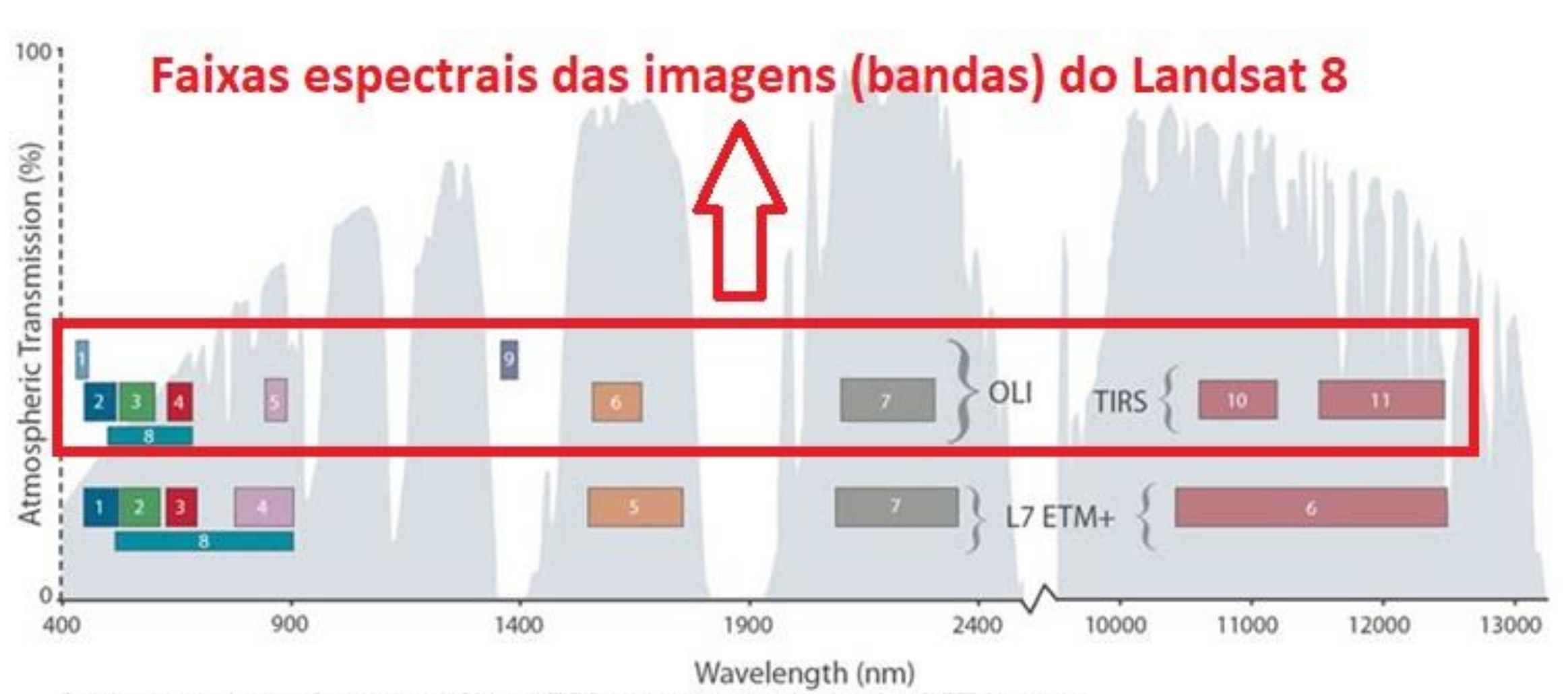

Bandpass wavelengths for Landsat 8 OLI and TIRS sensor, compared to Landsat 7 ETM+ sensor Note: atmospheric transmission values for this graphic were calculated using MODTRAN for a summertime mid-latitude hazy atmosphere (circa 5 km visibility).

#### Percebendo Mudanças no range de valores e nos contrastes em relação a imagem original

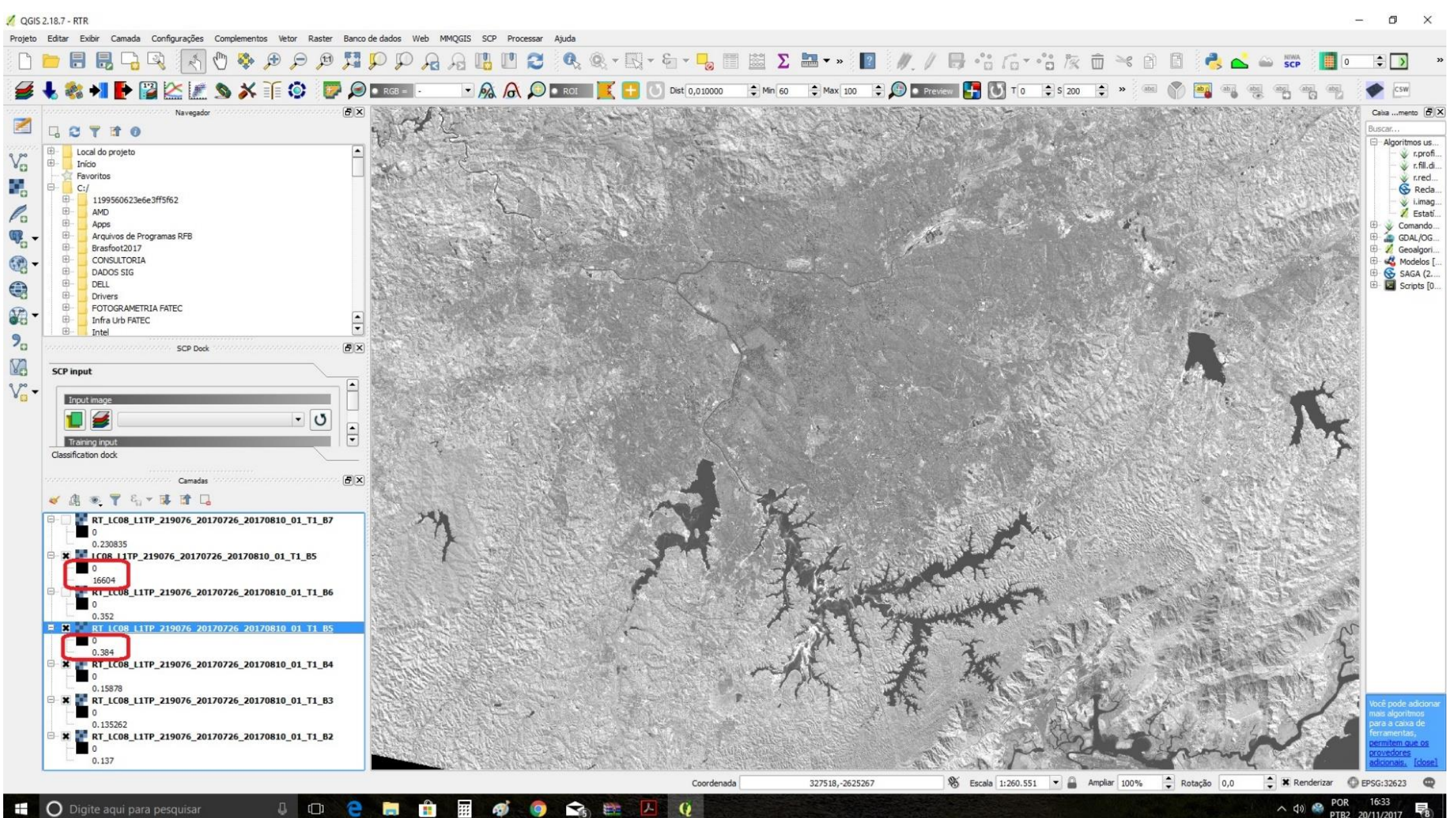

 $\wedge$  40  $\clubsuit$ 20/11/201 Remover as bandas originais (sem conversão para reflectância) e deixar só as "corrigidas", com denominação inicial "RT" de reflectância

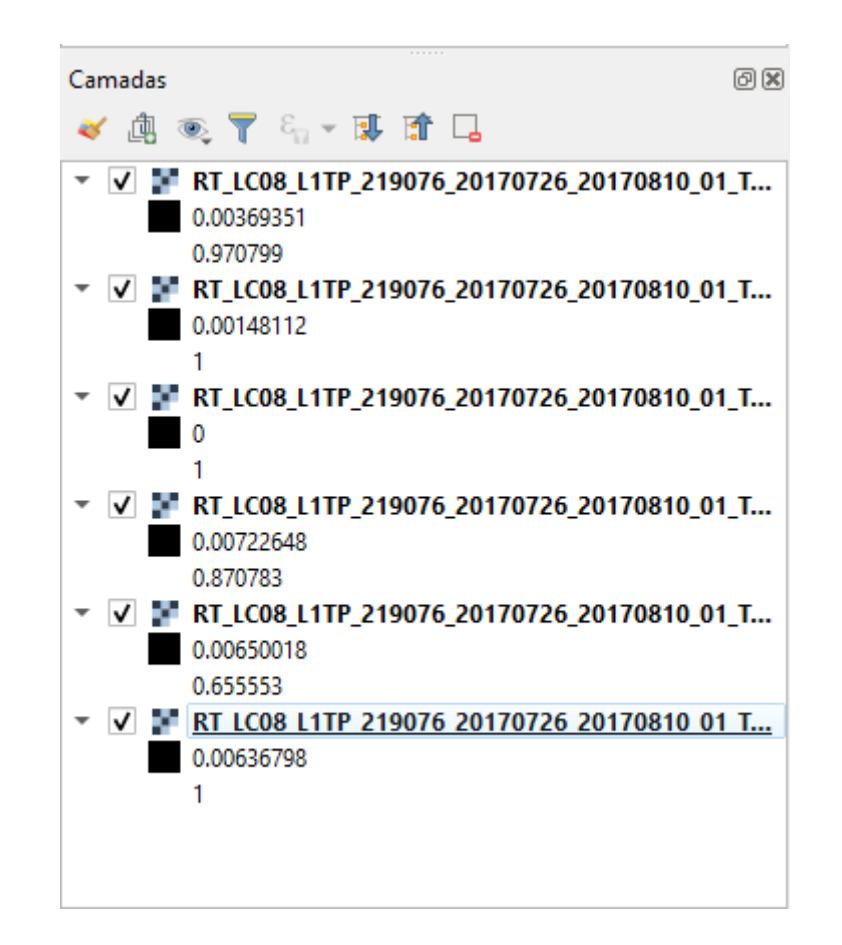

# **Acessar propriedades da imagem**

<sup>\*</sup>Projeto sem título - QGIS

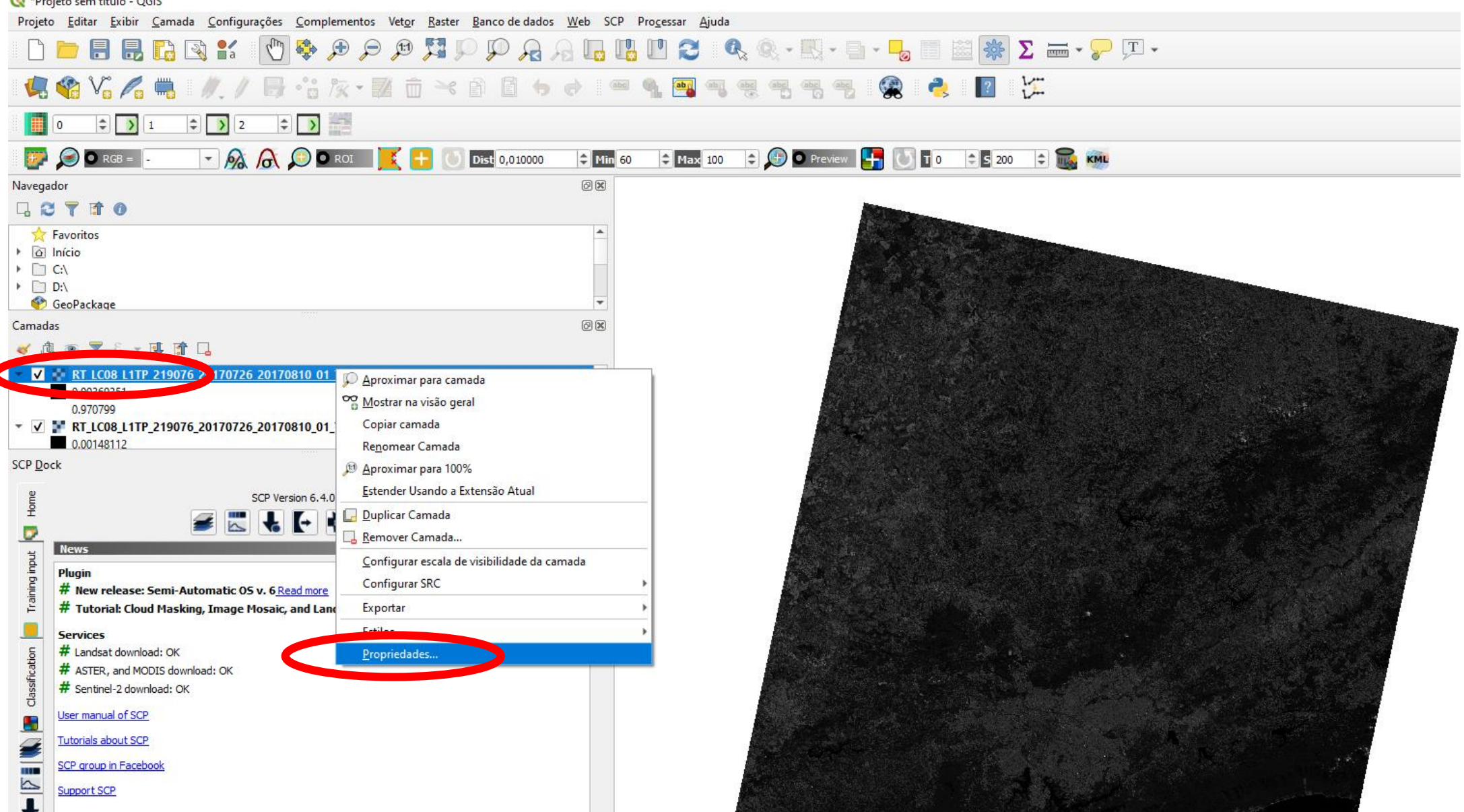

# **Manipulando histograma**

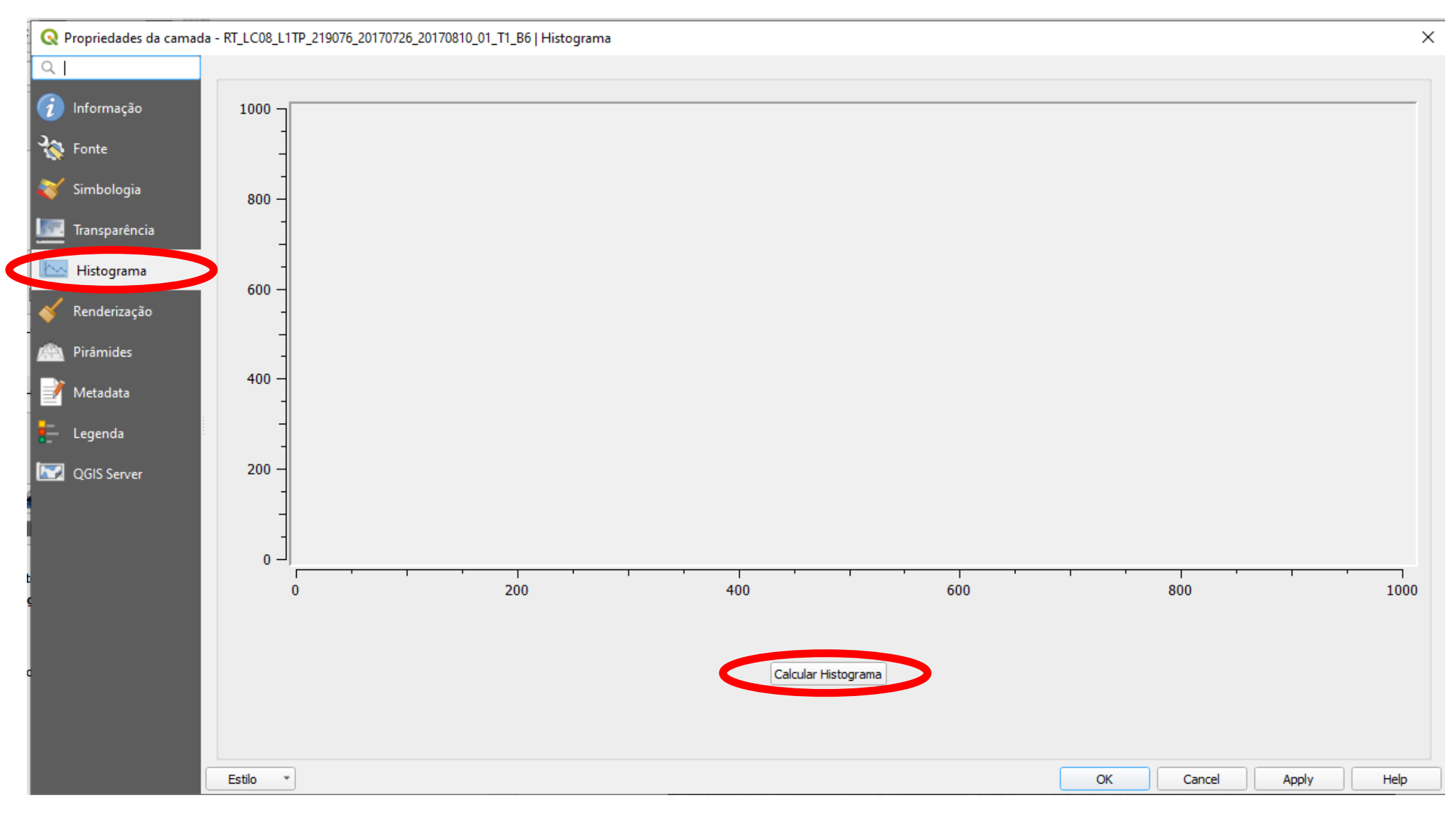

# **Manipulando histograma**

![](_page_22_Figure_1.jpeg)

# **Criando um conjunto de imagens**

![](_page_23_Picture_10.jpeg)

### **Indicar "Reflectancia" como pasta de saída**

OGIS 2.18.7 - RTR

![](_page_24_Picture_2.jpeg)

Ø

# **Acessar propriedades da imagem criada**

<sup>\*</sup>Projeto sem título - QGIS

![](_page_25_Picture_2.jpeg)

# **Fazendo composições coloridas**

![](_page_26_Picture_32.jpeg)

Composições sugeridas:

#### R - 3, G - 2, B - 1 (cores naturais)

R - 6, G - 4, B - 2 (falsa cor)

Testar outras composições

## **Resultados das composições propostas**

![](_page_27_Picture_1.jpeg)

![](_page_27_Picture_2.jpeg)

# **Importando limite do Município de São Paulo (máscara vertorial)**

![](_page_28_Picture_1.jpeg)

# **Selecionar apenas a extensão "shp"**

![](_page_29_Picture_6.jpeg)

# **Ativar o "Preprocessing" e configurar o recorte das bandas**

![](_page_30_Picture_6.jpeg)

# **Criando conjunto de bandas (Band set)**

![](_page_31_Picture_19.jpeg)

# **Criar um novo conjunto de bandas somente com as recortadas**

![](_page_32_Picture_13.jpeg)

# **Criando um conjunto de imagens "empilhadas"**

![](_page_33_Picture_1.jpeg)

#### **Alterar novamente a composição RGB das bandas para R-6, G-4, B-2**

![](_page_34_Picture_1.jpeg)

#### **Gerando índice de vegetação do Município - NDVI**

![](_page_35_Picture_9.jpeg)

#### **Nome de saída do arquivo: "NDVI"**

![](_page_36_Picture_1.jpeg)

#### **Classificando NDVI em classes de cores**

![](_page_37_Picture_1.jpeg)

#### **Classificando NDVI em classes de cores**

![](_page_38_Picture_6.jpeg)

### **Gerando imagem de temperatura em graus célsius a partir da banda termal (banda-10)**

![](_page_39_Picture_7.jpeg)

#### **Recortando imagem de temperatura em graus celcius**

![](_page_40_Figure_1.jpeg)

#### **Recortando imagem de temperatura em graus celcius**

![](_page_41_Picture_4.jpeg)

### **Classificando em classes de cores a imagem de temperatura em graus**

**celcius**

![](_page_42_Picture_8.jpeg)

**Comparar resultados da relação entre a distribuição da vegetação e da variação da temperatura de superfície no Município**

![](_page_43_Picture_1.jpeg)

![](_page_43_Figure_2.jpeg)

### **Verificar se no "Band set 1" só temos as imagens "clip\_RT" relativas as bandas 2, 3, 4, 5, 6 e 7**

![](_page_44_Picture_9.jpeg)

**Em "SCP &DOC" vamos à aba "Training imput" e criamos um arquivo de amostras de treinamento numa nova pasta** 

![](_page_45_Picture_1.jpeg)

### **Coletando Amostras para Classificação**

![](_page_46_Figure_1.jpeg)

#### **Coletar ao menos 5 amostras para cada uma das classes (Agua, Floresta, Campo, Urbano e Sombra)**

![](_page_47_Picture_1.jpeg)

# **Digitar nome "Florestas" em "C Info" (1) e clicar no ícone de "Create a ROI polygon" (2)**

![](_page_48_Picture_1.jpeg)

**Dar um zoom até uma área de Floresta e fazer um polígono usando o botão esquerdo do mouse para inserir os vértices e usar o botão direito para fechar o polígono - Depois clicar no ícone de salvar a amostra conforme ilustrado na figura.**

![](_page_49_Picture_1.jpeg)

 $\mathbf{f}$ 田ののちに  $\blacksquare$   $\bigcirc$  Digite aqui para pesquisar e  $\mathbf{r}$  $\cup$   $\cup$  $\mathcal{L}$ 

### **Automaticamente já se cria uma linha correspondente ao polígono salvo (amostra de Floresta) dento do "Classification dock"**

![](_page_50_Figure_1.jpeg)

#### **Fazer pelo menos quatro amostras diferentes para cada categoria de uso e cobertura do solo identificado na imagem**

![](_page_51_Picture_1.jpeg)

# **Amostras para Água**

![](_page_52_Picture_1.jpeg)

 $S_5$ 

O Digite aqui para pesquisar

田のの

Coordenada 318810, -2608606

 $\bullet$ 

<sup>5</sup> Escala 1:65.138 ▼ Ampliar 100% → Rotação 0,0

# **Amostras para Áreas Urbanas**

QGIS 2.18.7 - RTR Projeto Editar Exibir Camada Configurações Complementos Vetor Raster Banco-de-dados Web MMQGIS SCP Processar Ajuda 11月1日  $\mathcal{A} \circ \Phi$  ,  $\mathcal{B} \circ \Phi$  ,  $\mathcal{B} \circ \Phi$  ,  $\mathcal{B} \circ \Phi$  ,  $\mathcal{B} \circ \Phi$  ,  $\mathcal{B} \circ \Phi$  ,  $\mathcal{B} \circ \Phi$  ,  $\mathcal{B} \circ \Phi$  ,  $\mathcal{B} \circ \Phi$  ,  $\mathcal{B} \circ \Phi$  ,  $\mathcal{B} \circ \Phi$  ,  $\mathcal{B} \circ \Phi$  ,  $\mathcal{B} \circ \Phi$  ,  $\mathcal{B} \circ \Phi$  ,  $\mathcal{B} \circ \Phi$  $\bullet$  RGB =  $\mathbf{x} \equiv \mathbf{0}$ Navegador **GCTIO** 田 Local do projeto Vg 由-Início Favoritos е,  $\Theta$   $\Box$   $\Omega$ E 1199560623e6e3ff5f62 CP Dock P. 由. AMD Apps SCP input Arquivos de Programas RFB **Classification dock** Brasfoot2017 **EROISION TOTAL SET E-** CONSULTORIA S Type MC ID C ID (中) DADOS SIG C Info Color DELL €  $1 \times B$  1  $\vert$  1 Florestas Drivers  $\mathbf{x}$ **B**  $\frac{1}{1}$  $|2|$ Florestas FOTOGRAMETRIA FATEC  $1$  $3$ Florestas **ED** Infra Urb FATEC  $3 \times B$ **E**- Intel  $4 \times 8$  1  $4$ Florestas  $P_{\rm G}$ DE LC82220672016210LGN00  $5 \times 8$  1 5 Urbano E-Logs **V<sub>3</sub>** ORIENTANDOS  $V_a$ PATRÍCIA GAB  $25$ 41 **PLANE DOT FATE**  $F \times$ Camadas √ 典画 ▼ 名 ▼ 球 直 口 **ROI** creation - clip\_RT\_LC08\_L1TP\_219076\_20170726\_20170810\_01\_T1\_B1... 16.88 MC ID  $\begin{array}{|c|c|c|c|c|}\n\hline\n1 & -1 & -1 & -1 & -1\n\end{array}$  MC Info | MC 1 18.64 CID 6 CInfo Urbano  $20.4$ 22.16 X Calculate sig. **Exit**  $\overline{\phantom{0}}$  $\left| \bullet \right|$ 23.92 LC08\_L1TP\_219076\_20170726\_20170810\_01\_T1\_B10 Marroclappear  $\blacksquare$ 27662 amostras NDVLtif **x** 234567 **x** SP\_WGS S Escala 1:32.569 - Ampliar 100% C Rotação 0, 330797, -2603935  $\mathbf{f}$ 噩 ை உ  $\mathbf{C}_5$  $\begin{array}{c} \mathbb{J} & \mathbb{O} & \mathbb{C} \end{array}$  $\bigcirc$  Digite aqui para pesquisar

### **Amostras para Campos**

![](_page_54_Picture_1.jpeg)

### **Amostras para solos expostos**

![](_page_55_Picture_1.jpeg)

![](_page_55_Picture_3.jpeg)

### **Padronizar as cores das amostras para cada tipo de categoria com duplo clique sobre as caixas de cores uma a uma, conforme ilustrado na figura**

![](_page_56_Picture_7.jpeg)

**Coletadas as amostras vamos à aba "Classification", selecionamos a Algoritimo, habilitamos as opções "Apply mask" e "Create vector" e rodamos a classificação em "run"**

![](_page_57_Picture_1.jpeg)

#### **Atribuímos um nome e local de saída do arquivo referente a classificação**

![](_page_58_Picture_4.jpeg)

#### **Após rezar (rs), temos a nossa classificação de uso e cobertura do solo!!!**

![](_page_59_Figure_1.jpeg)

![](_page_59_Figure_2.jpeg)

### **Para alterar cor de fundo (geralmente escura) clicamos com o botão direito sobre o nome do arquivo em "Camadas" e depois em "Propriedades"**

![](_page_60_Figure_1.jpeg)

### **Em "Estilo" (1) pode se alterar a cor da área não classificada em preto dando um duplo clique na cor correspondente a ele (2) e em seguida selecionando a opção Padrão (3) e a cor branca (4)**

![](_page_61_Picture_14.jpeg)

## **Salvar Projeto final com o nome "Uso do Solo"!!!**

![](_page_62_Picture_12.jpeg)